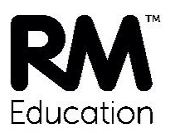

## **Installing the RM SafetyNet Certificate on** your Chromebook

The new RM SafetyNet SSL certificate provides an upgraded protection standard (SHA384) for encrypted Google searches on the Chromebook when it's connected to the school network.

This quide gives you simple instructions for downloading and installing the RM SafetyNet certificate manually on a Chromebook. Any user can install the certificate.

This only installs the certificate for the user that's logged on  $-$  not for any other users on the same Chromebook

## To download the certificate

If your network manager or teacher hasn't given you the certificate file, here's how you can easily download it yourself:

- 1. Log on to the Chromebook, open the Chrome browser and go to http://www.rm.com/googlessl
- 2. Under Chromebooks stand-alone click the Certificate link. (Here you can also download a PDF copy of these Instructions.)

## To install the certificate

1. At the bottom right of the screen, click the taskbar.

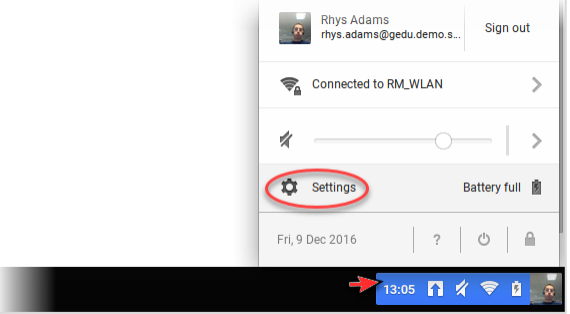

On the pop-up menu click Settings.

2. Click Show Advanced Settings.

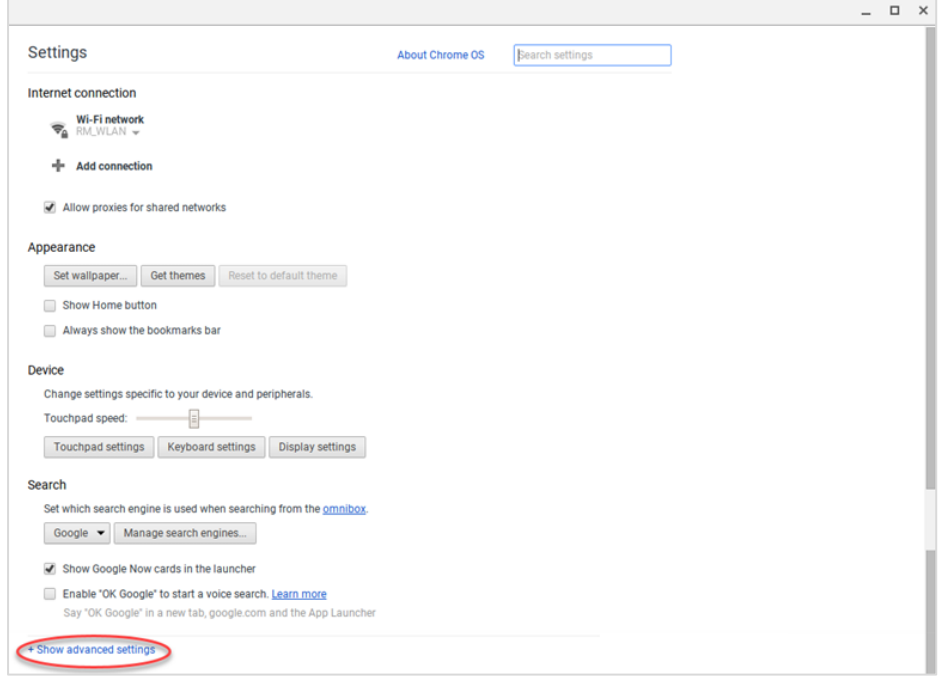

- 3. Under HTTPS/SSL, click Managed Certificates.
- 4. In the Certificate manager window click the Authorities tab.

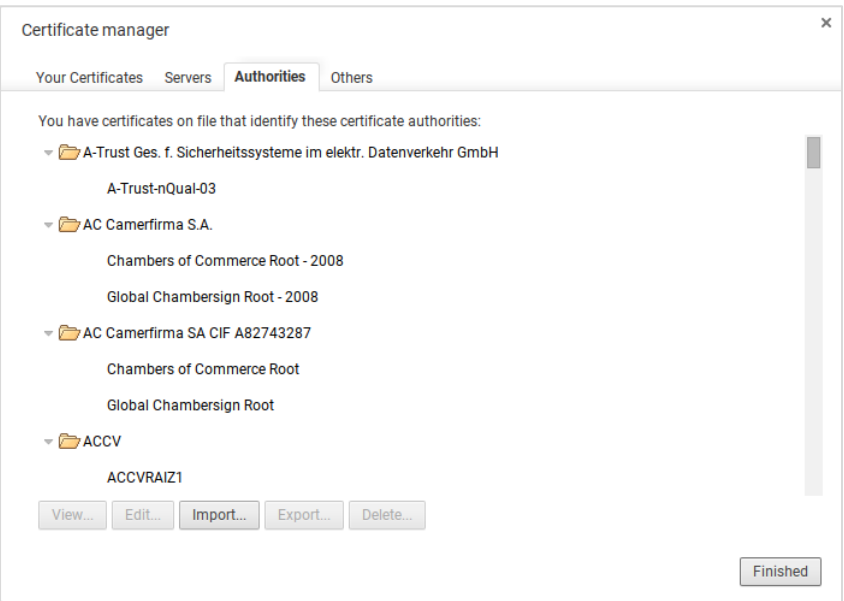

- 5. Click Import...
- 6. In the left-hand pane, ensure the Downloads folder is selected. In the right-hand pane click RMEducationCA-SHA384.crt and click Open.

7. Tick Trust this certificate for identifying websites and click OK.

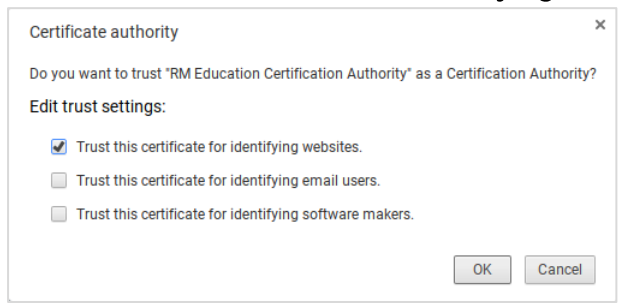

- 8. In the Certificate manager window, check that RM Education Certification Authority SHA-384 is listed.
- 9. Click Finished.
- 10. To check that the certificate is working, open Google Chrome and go to http://certificatecheck.rm.com.

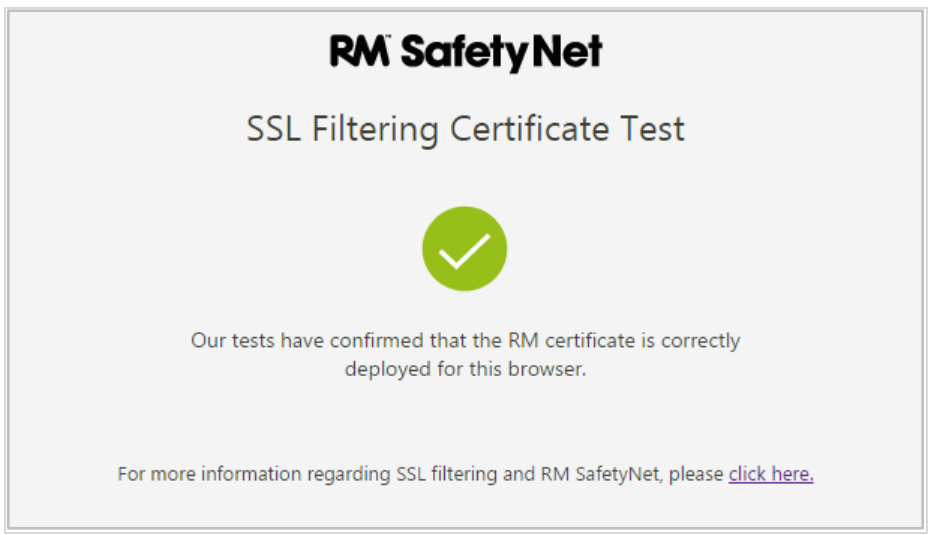

If your browser passes the test, this computer has the certificate correctly installed.

RM SafetyNet can now provide the latest protection for encrypted Google searches on this computer when it's connected to the school network.